# 设备管理简介

### 目录:

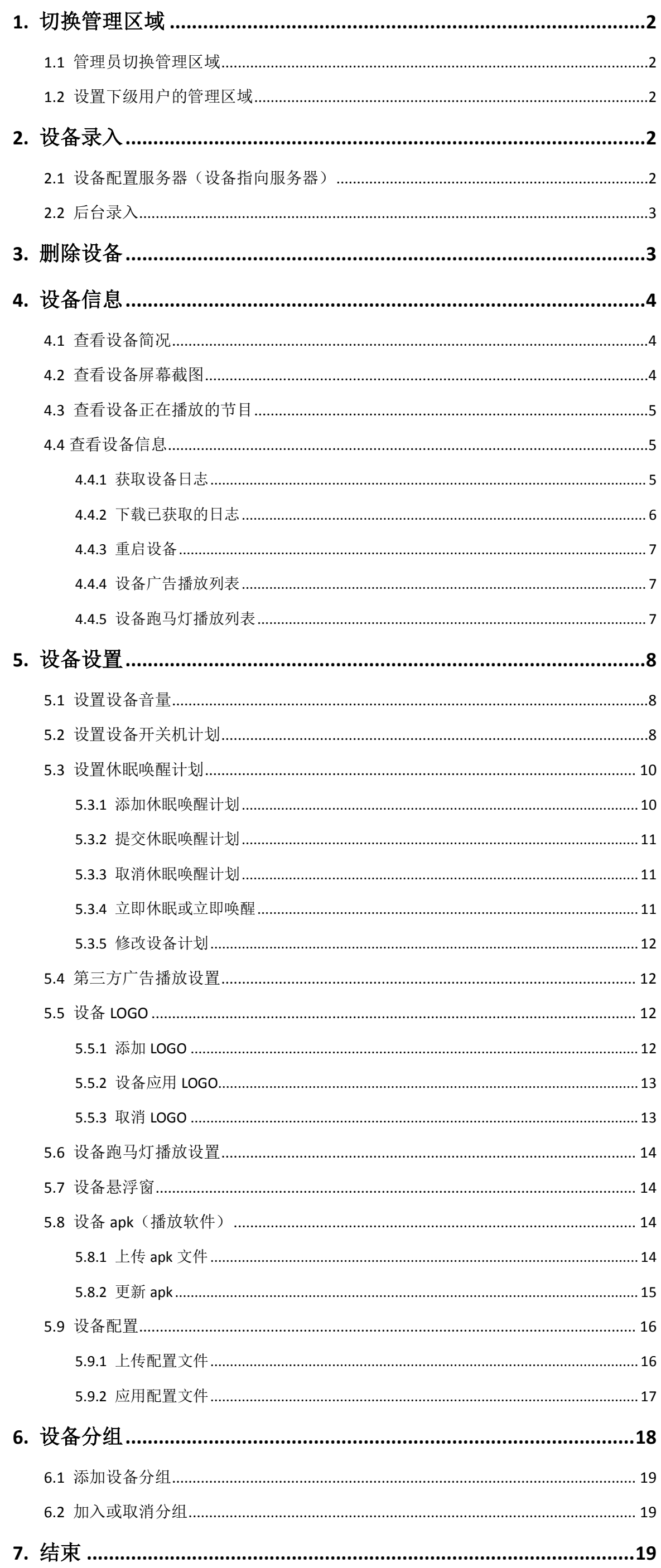

## 2021年06月2日

### <span id="page-1-0"></span>**1.** 切换管理区域

温馨提示: 设备在境外才需要切换管理区域(默认为境内管理, 境内: 中国大陆)

#### <span id="page-1-1"></span>**1.1** 管理员切换管理区域

在我的账号页面,点击"切换到全球管理"

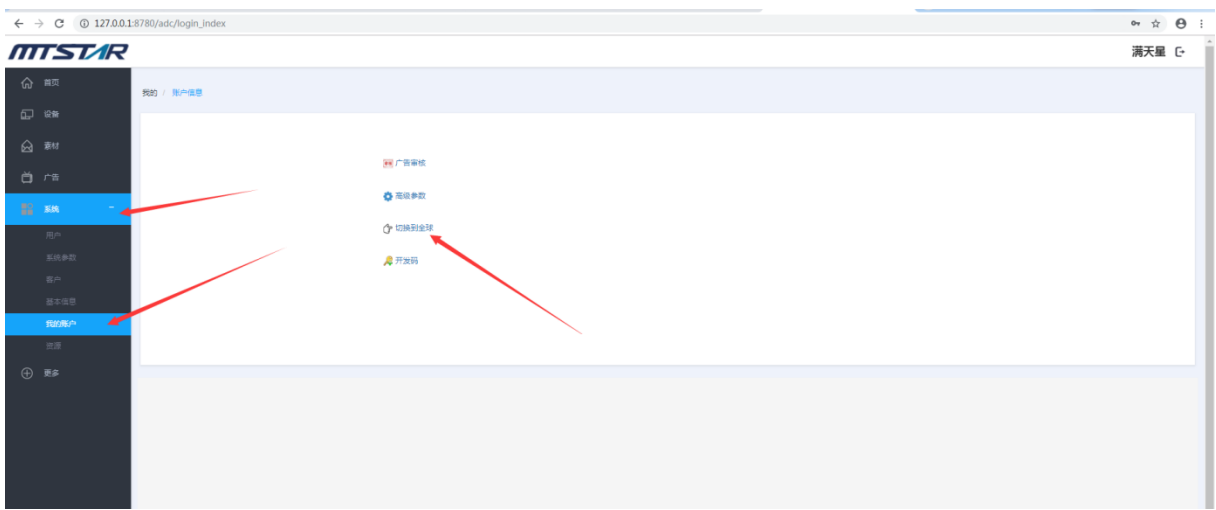

切换成功,如下: 在设备管理页面 "global"表示全球的

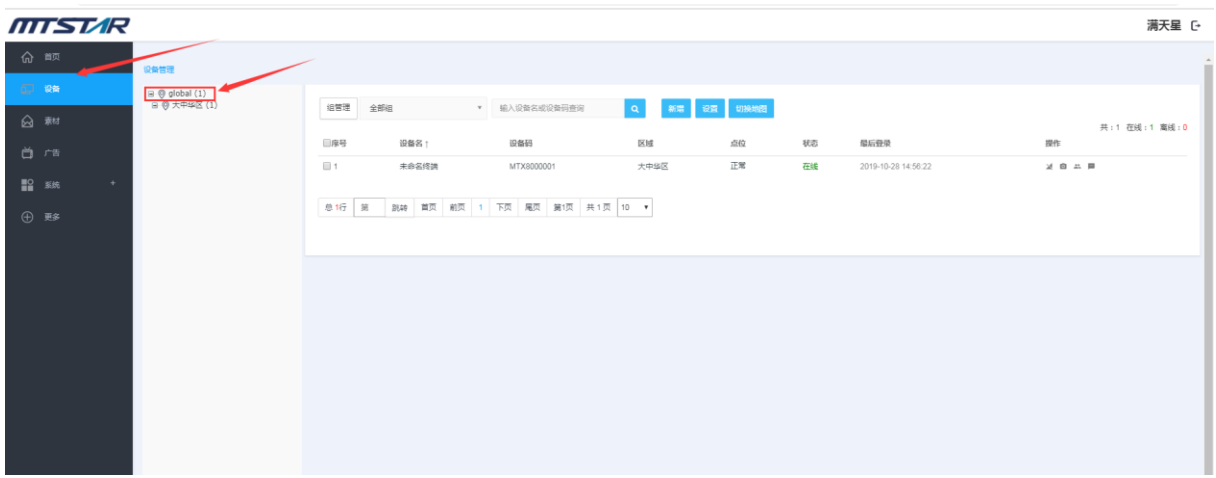

### <span id="page-1-2"></span>**1.2** 设置下级用户的管理区域

用户管理页面,编辑下级用户信息,选择管理区域,点击确认

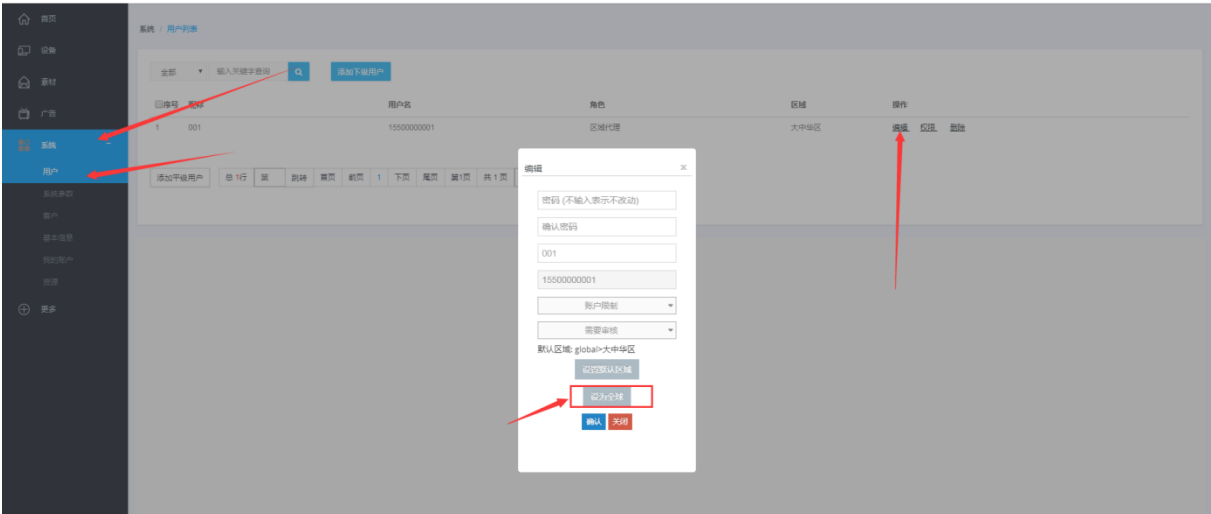

### <span id="page-1-3"></span>**2.** 设备录入

注意: 设备连接的网络与服务器同一局域网或公网或 4G(连接的网络能访问服务器即可)

### <span id="page-1-4"></span>**2.1** 设备配置服务器(设备指向服务器)

(1) 在广告机打开播放程序,点击"设置",点击"设备状态"(同一局域网可选快速设置,使 用本地服务器,点击"自动")

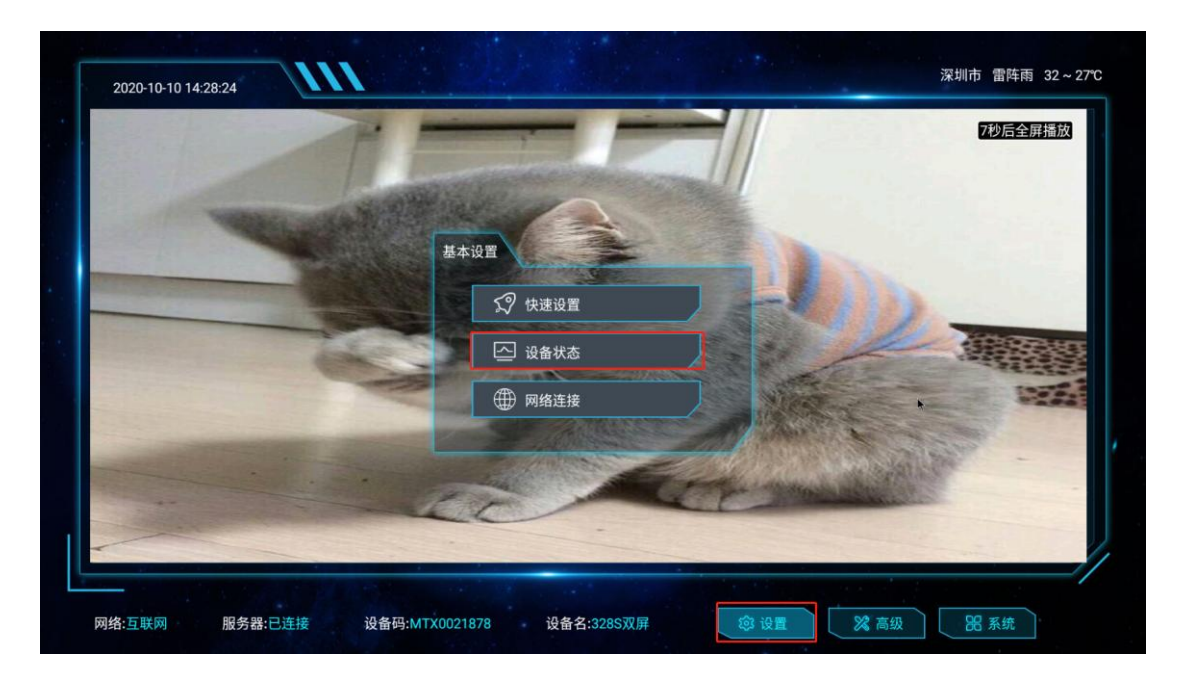

(2) 勾选"使用独立服务器",输入设备名称,输入你自己服务器地址或域名,端口(如果没有 修改,默认为:8780),接入编号(管理员的接入码为 666),点击保存

![](_page_2_Picture_55.jpeg)

<span id="page-2-0"></span>**2.2** 后台录入

a la anal

(3) 登录后台,点击"未录入"(设备已指向服务器)

![](_page_2_Picture_56.jpeg)

(4) 勾选要录入的设备,点击"录入"(首次指向服务器或被删除后的设备都会在未 录入设备列表中)

![](_page_2_Picture_57.jpeg)

![](_page_2_Figure_6.jpeg)

如下:录入成功(已录入的设备都会在设备管理列表分页显示)

![](_page_2_Picture_58.jpeg)

### <span id="page-2-1"></span>**3.** 删除设备

温馨提示: 删除设备会将该设备数据一起删除, 请谨慎删除

![](_page_3_Picture_72.jpeg)

#### 3.1 设备管理页面,选择一台要删除的设备,点击该设备的设备信息

3.2 点击"删除设备",需要确认删除(删除后该设备的后台数据将重置)

![](_page_3_Picture_73.jpeg)

## <span id="page-3-0"></span>**4.** 设备信息

 $\sim$ 

设备信息:您一次只能查看或操作一台设备

**START** 

### <span id="page-3-1"></span>**4.1** 查看设备简况

设备管理页面,点击要查看设备的 "设备名称" 或 "区域"

![](_page_3_Picture_74.jpeg)

満天星 [+

![](_page_3_Picture_75.jpeg)

设备简况如下:

![](_page_3_Picture_76.jpeg)

#### <span id="page-3-2"></span>**4.2** 查看设备屏幕截图

温馨提示: 离线设备不可查看屏幕截图

设备管理页面,选择一个要查看屏幕截图的设备,点击该设备的"截屏"图标

![](_page_4_Picture_63.jpeg)

#### <span id="page-4-0"></span>**4.3** 查看设备正在播放的节目

温馨提示: 只能查看在线的设备

设备管理页面,选择一个要查看的设备,点击该设备的"监控"图标

![](_page_4_Picture_64.jpeg)

### <span id="page-4-1"></span>**4.4** 查看设备信息

设备管理页面,点击要查看设备的设备信息图标即可看到设备信息

![](_page_4_Picture_65.jpeg)

设备信息如下:

![](_page_4_Figure_9.jpeg)

#### <span id="page-4-2"></span>**4.4.1** 获取设备日志

点击控制器

![](_page_5_Picture_35.jpeg)

点击"控制设备上传日志"(设备日志默认是启动状态,若不需要可以关闭)

![](_page_5_Picture_36.jpeg)

选择日志类型(这里默认是 APP 日志),选择日志起止时间,点击确定(离线设备下次上线后执 行指令,将日志上传到后台)

![](_page_5_Picture_37.jpeg)

### <span id="page-5-0"></span>**4.4.2** 下载已获取的日志

点击"前往设备日志上传"

![](_page_5_Picture_38.jpeg)

选择日志类型,选择起止时间,点击搜索, 点击日志文件名称即可下载

![](_page_6_Picture_96.jpeg)

#### <span id="page-6-0"></span>**4.4.3** 重启设备

温馨提示: 此功能只对在线设备生效!

![](_page_6_Picture_97.jpeg)

广告播放列表可以查看设备播放的广告和广告状态,还可以移除某个广告或清空广告列表 执行"清除"功能时,该设备正在播放的广告将被清空(移除或清空节目需要设备在线)

![](_page_6_Figure_6.jpeg)

#### <span id="page-6-1"></span>**4.4.4** 设备广告播放列表

### <span id="page-6-2"></span>**4.4.5** 设备跑马灯播放列表

点击"跑马灯"即可看到正在播放的跑马灯,点击标题名称可查看内容,还可以撤销某个或全 部清除(撤销或清空,离线设备上线后执行指令)

![](_page_7_Picture_75.jpeg)

## <span id="page-7-0"></span>**5.** 设备设置

设备设置:您可以一次性设置多台设备(离线设备上线后执行指令)

设备管理页面选择要设置的设备,点击"设置"

![](_page_7_Picture_76.jpeg)

### <span id="page-7-1"></span>**5.1** 设置设备音量

![](_page_7_Figure_6.jpeg)

### <span id="page-7-2"></span>**5.2** 设置设备开关机计划

温馨提示: 如果设置开机时间为上午 8 点, 关机时间为晚上 10 点。

因此,从晚上 10 点到早上 8 点,广告机处于非工作时间.

非工作期间,如果广告机重新连接到电源,设备在无人操作三分钟后会自动关机,待到达 开机时间将正常开机

点击"开关机",点击"查看设备配置"可查看设备当前的开关机时间

![](_page_8_Figure_0.jpeg)

#### **5.2.1** 添加开关机计划

点击"添加计划",选择时间,选择类型,选择周期,点击添加计划,添加到计划列表

![](_page_8_Picture_72.jpeg)

成功添加到计划列表

![](_page_8_Figure_5.jpeg)

#### **5.2.2** 提交开关机计划

开关机计划列表需要有开机计划和关机计划(不能单独开机或关机),点击提交计划 提交成功后,选中的设备将应用本次设置的可开关机时间(离线设备上线后收到并执行指 令)

![](_page_9_Figure_0.jpeg)

#### **5.2.3** 取消开关机计划

开关机页面点击"取消计划", 取消成功后,选中的设备将取消开关机(离线设备上线 后执行指令)

![](_page_9_Figure_3.jpeg)

### <span id="page-9-0"></span>**5.3** 设置休眠唤醒计划

温馨提示:广告机进入休眠状态后会关闭屏幕停止播放广告,后台会在设备列表显示该设 备处于休眠状态,您可以立即唤醒它恢复播放

#### <span id="page-9-1"></span>**5.3.1** 添加休眠唤醒计划

点击"添加计划",选择时间,选择类型,选择周期,点击添加计划,将计划添加到计划列

表

![](_page_9_Picture_96.jpeg)

成功添加到计划列表

![](_page_10_Picture_43.jpeg)

#### <span id="page-10-0"></span>**5.3.2** 提交休眠唤醒计划

点击"提交发送",如果您只提交休眠计划,您需要手动唤醒它

提交成功后,选中的设备将应用本次设置的休眠唤醒时间(离线设备上线后执行指令)

![](_page_10_Picture_44.jpeg)

休眠唤醒页面点击"取消计划", 取消成功后,选中的设备将取消休眠唤醒(离线设备上 线后执行指令)

![](_page_10_Picture_45.jpeg)

#### <span id="page-10-1"></span>**5.3.3** 取消休眠唤醒计划

#### <span id="page-10-2"></span>**5.3.4** 立即休眠或立即唤醒

温馨提示: 此功能对在线设备才有效!

![](_page_11_Picture_77.jpeg)

#### 休眠唤醒页面,点击"休眠"或"唤醒", 选中的设备将执行"休眠或唤醒"命令

#### 在设备信息可以查看计划信息

![](_page_11_Picture_78.jpeg)

#### <span id="page-11-0"></span>**5.3.5** 修改设备计划

您只需要向设备提交新的计划即可,因为每次提交计划会替换之前的计划

### <span id="page-11-1"></span>**5.4** 第三方广告播放设置

第三方广告设置页面选择间隔时间,点击"确定"

![](_page_11_Figure_8.jpeg)

### <span id="page-11-3"></span><span id="page-11-2"></span>**5.5** 设备 **LOGO**

#### **5.5.1** 添加 **LOGO**

温馨提示:上传的 LOGO 文件图片宽高不能超过 500\*500px

点击"添加台标",在计算机选择要上传的 LOGO 文件,点击"上传"

![](_page_12_Picture_0.jpeg)

添加成功如下:

![](_page_12_Picture_93.jpeg)

### <span id="page-12-0"></span>**5.5.2** 设备应用 **LOGO**

温馨提示: 这里的"LOGO"指的是在屏幕上固定位置显示的图片,设备只能应用一个 LOGO

设备 LOGO 管理页面,选择一个要应用的 LOGO,点击"应用"

应用完成后,选中的设备将在屏幕上显示该 LOGO 图片(离线设备上线后执行指令)

![](_page_12_Picture_94.jpeg)

LOGO 管理页面点击"移除 LOGO", 移除成功后选中的设备将取消显示 LOGO 图片(离线 设备上线后执行指令)

#### <span id="page-12-1"></span>**5.5.3** 取消 **LOGO**

![](_page_13_Picture_93.jpeg)

### <span id="page-13-0"></span>**5.6** 设备跑马灯播放设置

跑马灯设置页面,选择播放字体,播放位置,点击确定, 设置成功后,选中的设备播放跑 马灯时使用本次设置的参数进行播放(离线设备上线后执行指令)

![](_page_13_Picture_94.jpeg)

#### <span id="page-13-1"></span>**5.7** 设备悬浮窗

后台版本要求: 1.95 以上 Apk 要求: 339 以上

悬浮窗: 指设备退出播放程序后会有一个快捷方式, 用于快速启动播放程序

悬浮窗设置页面选择间隔时间,勾选启用悬浮窗,输入悬浮文本,点击确定 设置成功后,选中的设备将启用悬浮窗按钮,在播放程序退出后显示(离线设备上线后执 行指令)

![](_page_13_Figure_8.jpeg)

### <span id="page-13-3"></span><span id="page-13-2"></span>**5.8** 设备 **apk**(播放软件)

#### **5.8.1** 上传 **apk** 文件

Apk 页面点击"设备 app 管理"

![](_page_14_Figure_0.jpeg)

设备 app 管理页面点击"上传"

![](_page_14_Picture_89.jpeg)

点击"选择文件",在计算机上选择要上传的 apk 文件,输入版本号,输入描述,点击上传

![](_page_14_Picture_90.jpeg)

![](_page_14_Figure_5.jpeg)

上传成功, 如下: app 管理页面你可以删除或下载它

![](_page_14_Picture_91.jpeg)

#### <span id="page-14-0"></span>**5.8.2** 更新 **apk**

温馨提示: 确认选中设备的 apk 版本比要跟新 apk 的版本低(只能往高版本更新) 选择一个 apk 文件点击"更新", 设置完成后,选中设备将自动下载和安装这个 apk(离 线设备上线后执行指令)

![](_page_15_Figure_0.jpeg)

点击"详细"可查看更新详情

![](_page_15_Picture_81.jpeg)

详情如下; 显示该 apk 更新的设备,到位状态

![](_page_15_Figure_4.jpeg)

![](_page_15_Picture_82.jpeg)

 $\overline{\chi}$ 

### <span id="page-15-1"></span><span id="page-15-0"></span>**5.9** 设备配置

### **5.9.1** 上传配置文件

配置文件页面点击"配置管理"

![](_page_16_Figure_0.jpeg)

配置管理页面点击"上传"

![](_page_16_Picture_62.jpeg)

点击选择文件,在计算机选择要上传的配置文件,点击"上传"

![](_page_16_Figure_4.jpeg)

上传成功,如下: 配置文件管理页面您可以删除或下载配置文件

![](_page_16_Picture_63.jpeg)

#### <span id="page-16-0"></span>**5.9.2** 应用配置文件

配置文件页面,选择一个配置文件,点击该文件的"应用" 设置完成后,选中的设备将应用这个配置文件(选中的在线设备自动下载和应用配置,设 备应用配置后自动重启让配置生效,离线设备上线后执行指令)

![](_page_17_Figure_0.jpeg)

点击"详细"可查看应用详情

![](_page_17_Picture_77.jpeg)

#### 详情如下: 显示应用了该配置的设备,到位状态

![](_page_17_Picture_78.jpeg)

### <span id="page-17-0"></span>**6.** 设备分组

(注意:此步骤不是必须,但设备分组更有利于管理)

#### 设备分组意义:

**1** 能对设备进行分类如: 以客户划分(**xxx** 客户的设备) 以地区划分(深圳 **xxx** 广场 或 北京 **xxx** 酒店等)

以设备类型划分(显示类型,大小,横竖屏,主板,分辨率,功能等) 以设备状态划分(固定,移动设备,客户正在使用的,未使用的, 长期在线的或长期离线的,有网络和无网络的等)

**2** 能更好的管理设备,可以以分组名快速查询设备进行操作,降低查询时间,提高工效率

(1) 登录状态下,点击"设备",点击"分组管理",再点击"添加分组",输入分组名,点击"保 存"

![](_page_18_Picture_75.jpeg)

**3** 发布广告时能以分组名快速找到要投放的设备,降低查询时间,提高工作效率

### <span id="page-18-0"></span>**6.1** 添加设备分组

### <span id="page-18-1"></span>**6.2** 加入或取消分组

(1) 设备管理页面,点击要加入分组设备的 "修改分组"图标,勾选要加入或取消的分组

![](_page_18_Figure_8.jpeg)

## <span id="page-18-2"></span>**7.** 结束